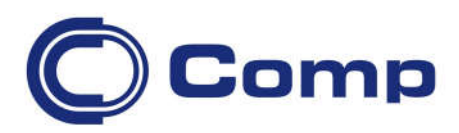

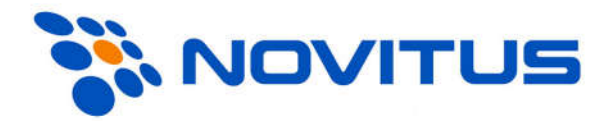

# NOVIMAG2 dla kolektorów z Windows CE/Mobile

wersja 2.0.15.0810

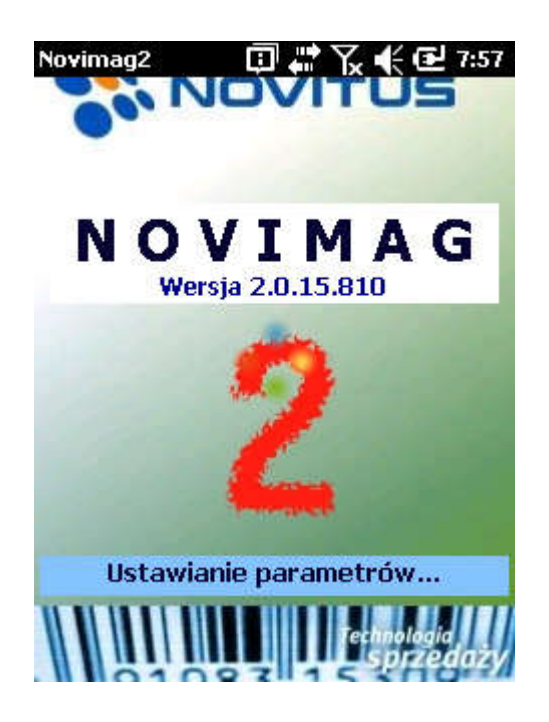

*Instrukcja obsługi*

*Nowy Sącz, listopad 2015*

# Spis treści

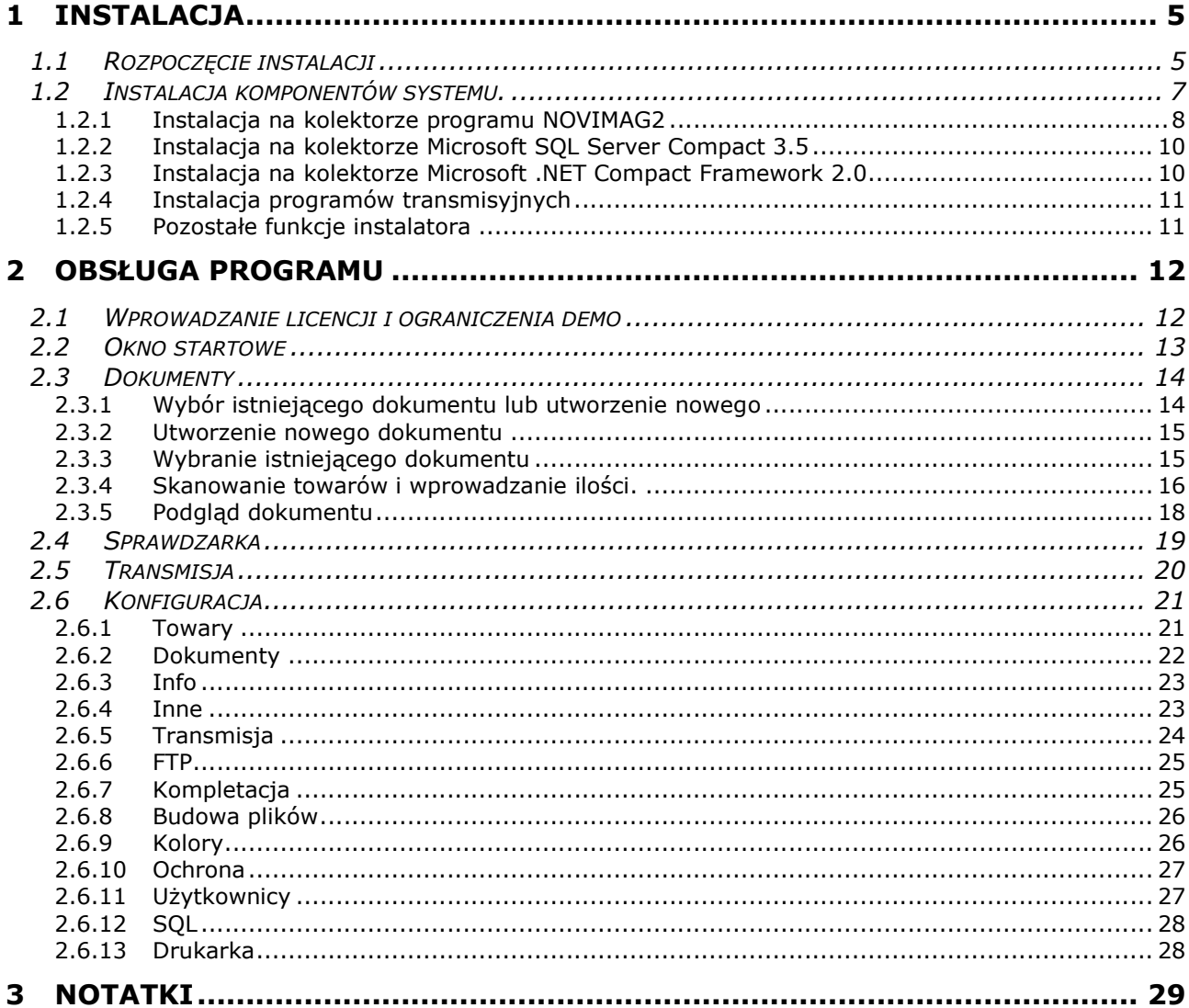

# *1 Instalacja*

Pakiet instalacyjny programu *Novimag2* został przygotowany w celu ułatwienia i zautomatyzowania procesu instalacji elementów całego systemu. Instalator realizuje następujące funkcje:

- utworzenie katalogów i skopiowanie plików niezbędnych do pracy programu (komputer PC)
- utworzenie skrótów w menu startowym pozwalających na szybki dostęp do poszczególnych funkcji programu (PC)
- instalacja programu Novimag2 oraz komponentów *SQL Server CE* na urządzeniu przenośnym, podłączonym i zsynchronizowanym przy pomocy *MS ActiveSync* (Windows XP) lub *Windows Mobile Device Center* (Windows Vista i nowsze).

Wymagania:

- 1. Komputer PC z:
	- systemem operacyjnym *MS Windows* (wersja XP lub nowsza)
- zainstalowanym *MS .NET Framework 2.*0
- zainstalowanym *MS SQL Server Mobile 3.5*
- zainstalowanym *MS ActiveSync 4.5* (Windows XP) lub *MS Windows Mobile Device Center*, w skrócie *WMDC* (Windows Vista)
- odblokowanym portem TCP (standardowo 8080); należy udostępnić ten port w systemowej zaporze lub w innym programie typu "firewall"
- 2. Kolektor z systemem operacyjnym *Windows CE* (wersja 5.0 i nowsze) lub *Windows Mobile/WEH* (wersja 6.5 i nowsze)

# *1.1 Rozpoczęcie instalacji*

Rozpoczęcie instalacji należy zainicjować uruchomieniem programu *Setup.exe*. Po uruchomieniu instalator wyświetla kolejne okna dialogowe przeprowadzające użytkownika przez cały proces instalacji.

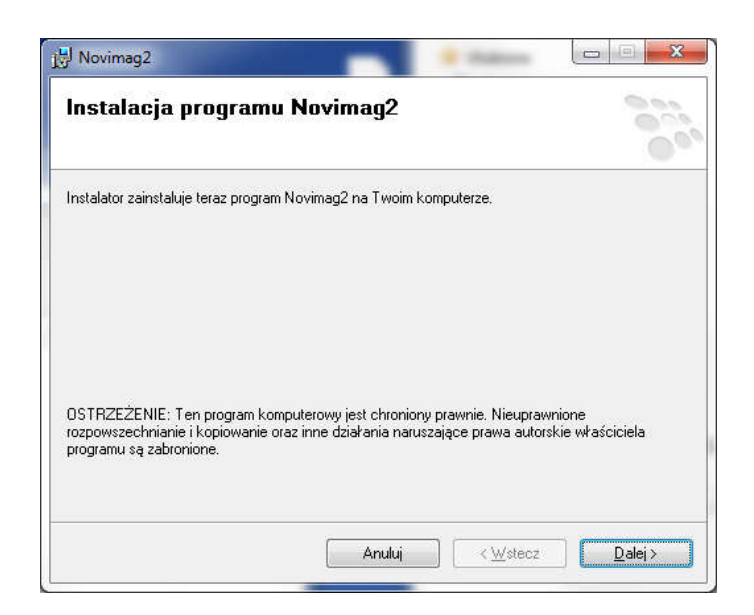

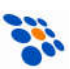

Użytkownik może wybrać docelowe miejsce instalacji plików na komputerze PC lub pozostawić proponowaną lokalizację domyślną.

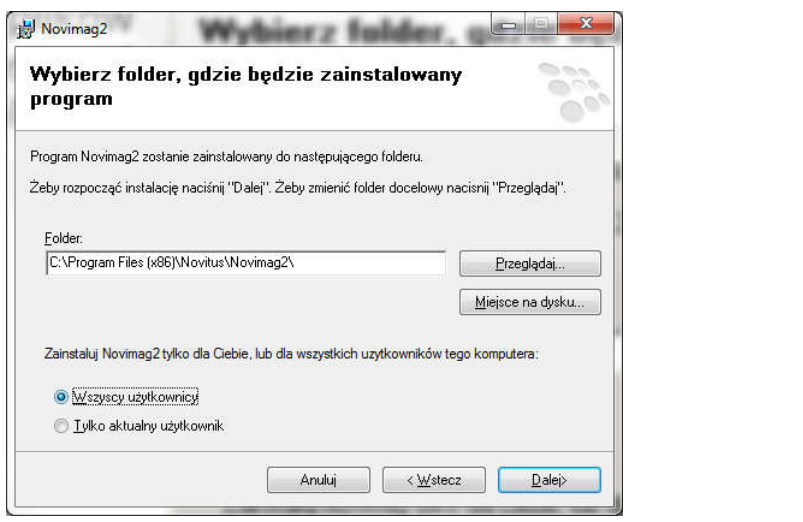

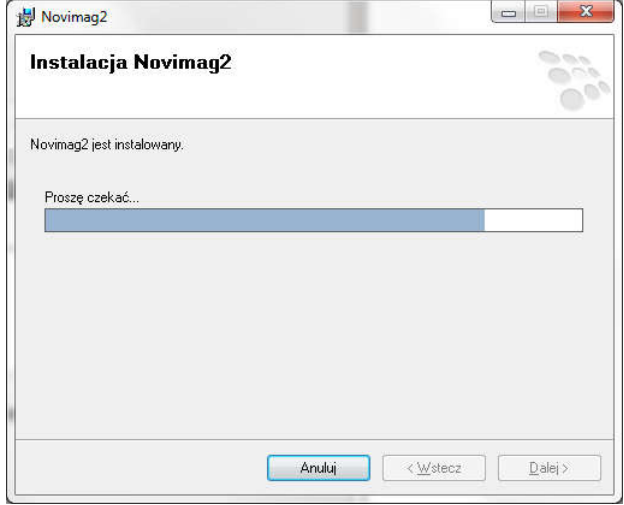

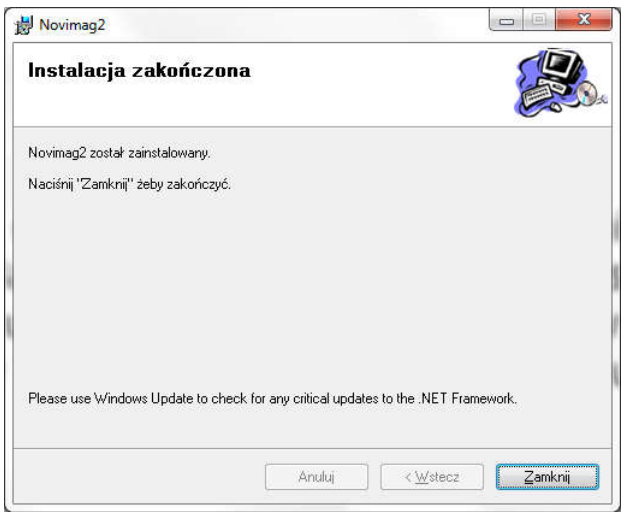

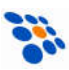

# *1.2 Instalacja komponentów systemu.*

Żeby rozpocząć instalację elementów programu *Novimag2* wraz z niezbędnymi komponentami na urządzeniu przenośnym należy podłączyć kolektor nawiązując komunikację przy pomocy mechanizmu *MS ActiveSync* lub *WMDC* i wykonać jedną z poniższych czynności:

- Zaznaczyć odpowiednią opcję w trakcie pierwszej instalacji
- Uruchomić funkcję "*Novitus/Novimag2/Instalator"* z menu startowego

Spowoduje to uruchomienie programu narzędziowego ułatwiającego czynności związane z pełna instalacją wszystkich komponentów.

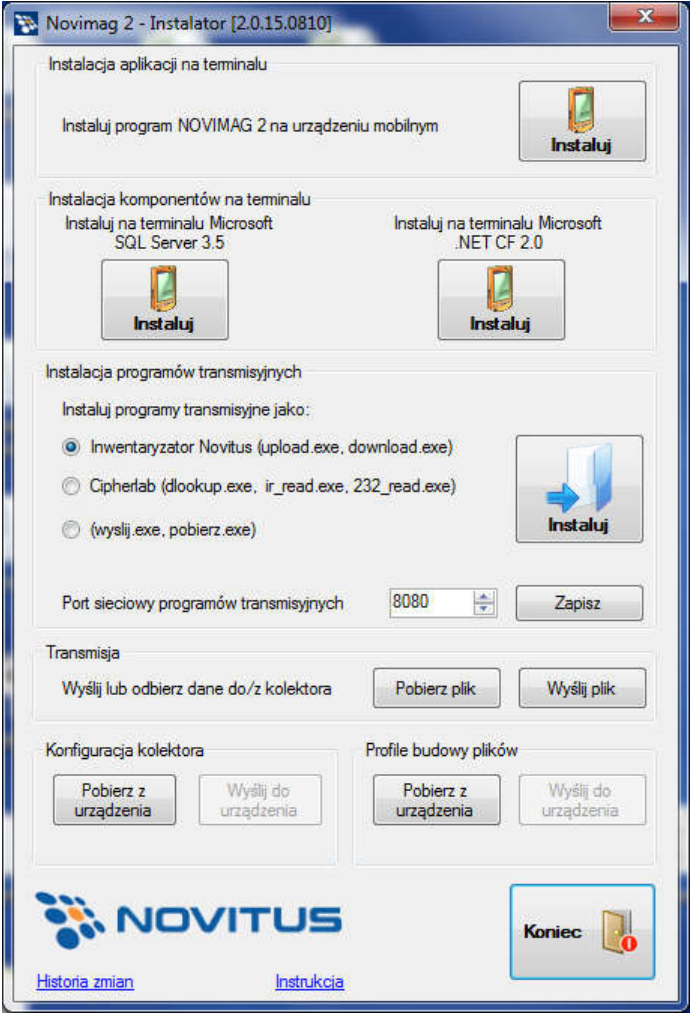

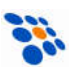

# 1.2.1 Instalacja na kolektorze programu NOVIMAG2

*Instaluj program NOVIMAG2 na urządzeniu mobilnym*

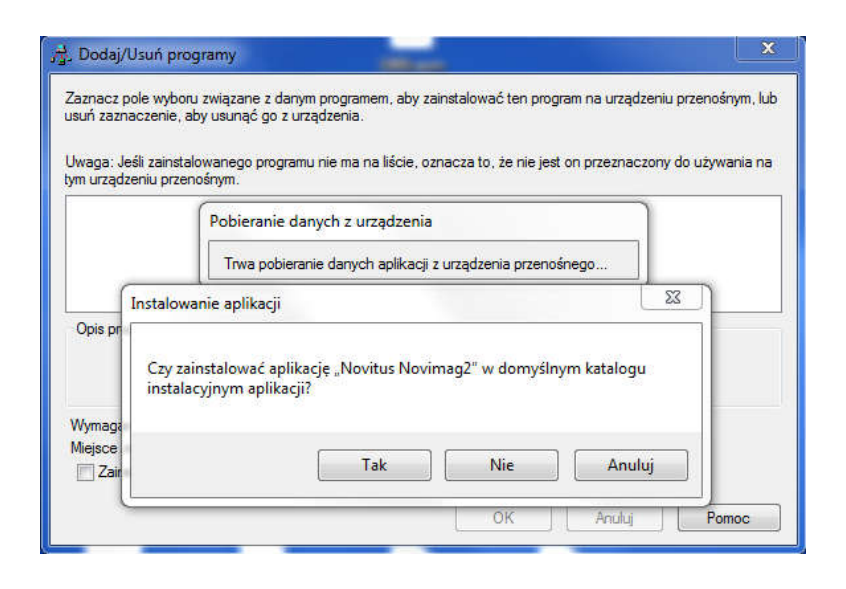

Zalecanym miejscem instalacji programu *Novimag2* jest folder w pamięci flash kolektora. Aby program zainstalować w takiej pamięci, na większości terminali (kolektorów), należy na pytanie o instalację w domyślnym katalogu wybrać ""Nie" a następnie z rozwijanej listy wybrać folder znajdujący się w pamięci Flash, np. w *Datalogic Memor X3* będzie to folder BACKUP.

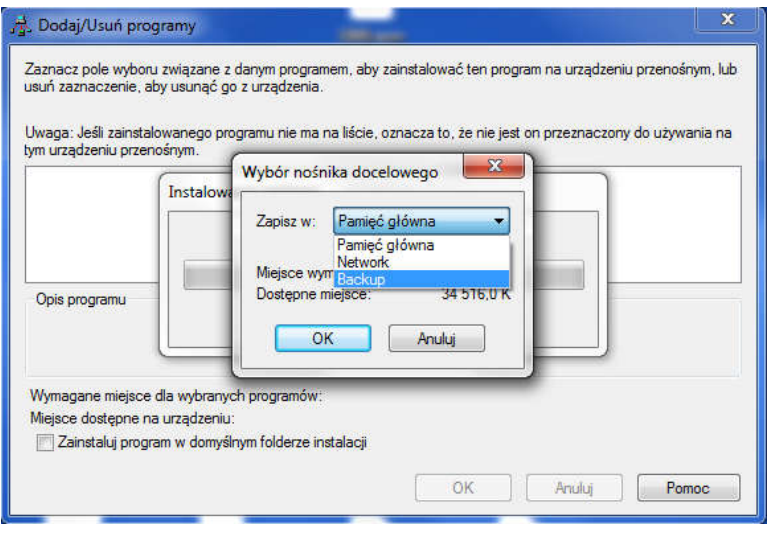

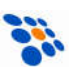

Po zatwierdzeniu przyciskiem OK, następuje skopiowanie odpowiednich plików do przenośnego kolektora.

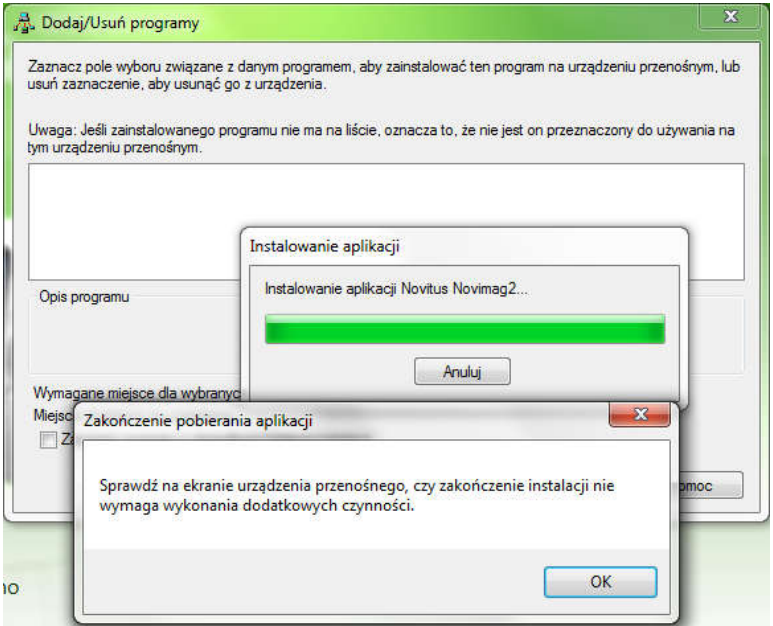

Po skopiowaniu plików na ekranie kolektora pojawi się okno dialogowe służące do wyboru lokalizacji instalowanego programu na kolektorze. Po zatwierdzeniu lokalizacji, rozpocznie się instalacja programu z kolektorze.

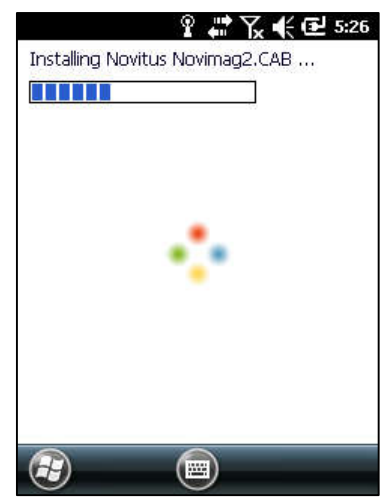

#### *UWAGA!*

*Zalecanym miejscem instalacji programu Novimag2 jest folder w pamięci flash kolektora. Ponieważ pamięć ta ma charakter nieulotny, pozwoli to uniknąć utraty danych w przypadku rozładowania głównego akumulatora. Poza tym, pozwala to na zwiększenie pamięci przeznaczonej na uruchamianie programów w kolektorze, co wydatnie wpływa na wydajność pracy programu.*

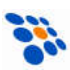

### 1.2.2 Instalacja na kolektorze Microsoft SQL Server Compact 3.5

W zależności od producenta przenośnego kolektora, pakiet *QSL Sever Compact 3.5* może być zawarty w systemie operacyjnym urządzenia (preinstalowany). Jeśli tak nie jest, to pakiet należy zainstalować "ręcznie". Należy pamiętać, że po twardym resecie urządzenia może być potrzebna jego ponowna instalacja (nie dotyczy urządzeń z pakietem preinstalowanym w systemie operacyjnym).

Instalacja *SQL Server Compact 3.5* przebiega podobnie jak programu *Novimag2*, z tą różnica, że zalecanym miejscem instalacji jest proponowana domyślnie lokalizacja w pamięci głównej kolektora. Należy więc należy zaakceptować proponowane przez instalator miejsce instalacji.

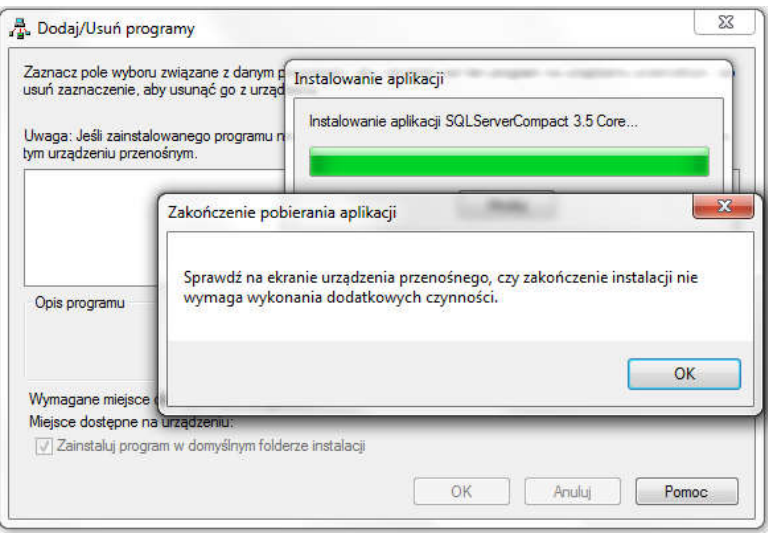

# 1.2.3 Instalacja na kolektorze Microsoft .NET Compact Framework 2.0

Podobnie jak w przypadku *MS QSL Server Compact 3.5*, pakiet *NET Compact Framework 2.0* także może być preinstalowany (fabrycznie zawarty w systemie operacyjnym urządzenia). Jeśli nie jest, to należy go również "ręcznie" zainstalować. Analogicznie jak w przypadku *MS QSL Server Compact 3.5,* po twardym resecie urządzenia może być potrzebna ponowna instalacja tego.

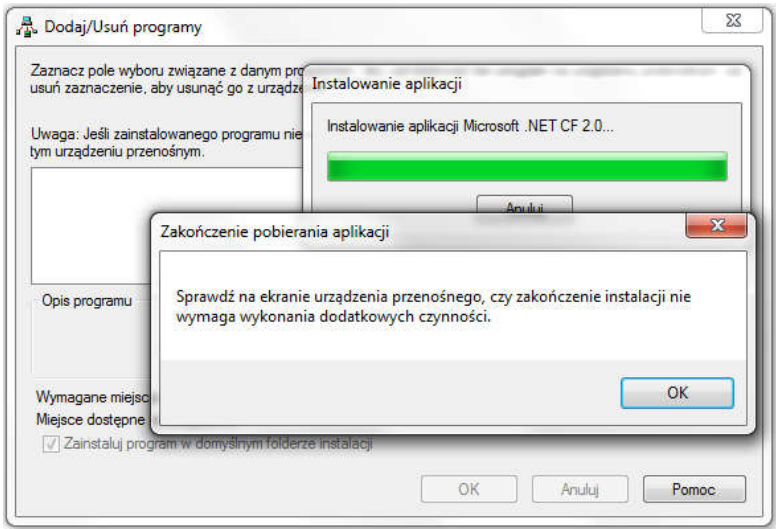

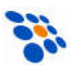

# 1.2.4 Instalacja programów transmisyjnych

Po naciśnięciu przycisku instalacji na ekranie zostaje wyświetlone okno dialogowe umożliwiające wybór katalogu, do którego zostaną skopiowane programy transmisyjne. W większości przypadków, jest to katalog główny z zainstalowanym systemem sprzedaży. Jednak należy upewnić się czy używany system sprzedaży nie wymaga obecności tych programów w innym katalogu.

Do wyboru mamy trzy rodzaje programów transmisyjnych:

- Inwentaryzator Novitus (upload.exe, download.exe)
- Cipherlab (dlookup.exe, ir\_read.exe, 232\_read.exe)
- wyślij.exe, pobierz.exe

Niezależnie od wybranego rodzaju, programy wykonują to samo, tj. służą do wysyłania i odbierania danych z Novimaga2. Trzy grupy programów powstały jedynie w celu zapewnienia kompatybilności *Novimaga2* z programami magazynowohandlowymi, które mają wbudowane mechanizmy obsługi kolektorów CipherLab (z programem *Inwentaryzator 3.x* lub innym stworzonym w *ForgeAG*) a nie mają *Novimaga2*.

W razie potrzeby można zmienić port TCP (domyślnie: 8080) po którym odbywa się transmisja pomiędzy kolektorem a programami transmisyjnymi.

# 1.2.5 Pozostałe funkcje instalatora

#### *Transmisja*

Funkcje *Pobierz plik* i *Wyślij plik* umożliwiają przesłanie danych do/z Novimaga2 z bez potrzeby instalacji programów transmisyjnych. Jest to przydatne gdy chcemy "ręcznie" odebrać dokument z Novimaga lub przesłać do niego bazę towarów z pominięciem programu handlowo-magazynowego.

#### *Konfiguracja kolektora*

Funkcja umożliwia wykonanie kopii bezpieczeństwa (tzw. backup) aktualnej konfiguracji *Novimaga2*, co umożliwi późniejsze jej przywrócenie (np. w sytuacji reinstalacji programu w kolektorze).

#### *Profile budowy plików*

Analogicznie jak w przypadku *Konfiguracji*, z tym, że operujemy na profilach budowy plików.

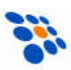

# *2 Obsługa programu*

Oprogramowanie *Novimag2* zostało przygotowane w celu umożliwienia tworzenia i edycji dokumentów magazynowych i handlowych bez potrzeby zapewniania ciągłego dostępu do stacjonarnego stanowiska komputerowego z zainstalowanym na nim systemem sprzedaży. Program posiada możliwość importu bazy towarowej z systemu sprzedaży, przez co praca z nim jest wygodniejsza i przyjemniejsza, gdyż na ekranie wyświetlane są informacje o rozpoznanych towarach. Utworzone dokumenty mogą być wyeksportowane do komputera PC w celu ich przetworzenia przez system sprzedaży. Oprogramowanie *Novimag2* współpracuje z wieloma popularnymi systemami sprzedaży przy pomocy oprogramowania transformującego i transmitującego dane zainstalowanego na komputerze PC a dostarczanego w całym pakiecie Novimag2. Program został zrealizowany w technologii *MS .NET Compact Framework 2.0* oraz *MS SQL Server Compact 3.5*.

# 2.1 Wprowadzanie kodu licencji

Po instalacji Novimag2 działać będzie w trybie demonstracyjnym, umożliwiającym zapoznanie się z możliwościami programu, przed jego ewentualnym zakupem.

Ograniczenia w trybie demonstracyjnym są następujące:

- maksymalnie 2 dokumenty
- maksymalnie 5 pozycji w dokumencie

Aby program stał się w pełni funkcjonalny, należy zakupić licencję. Otrzymany wówczas unikatowy kod licencji (powiązany z urządzeniem o konkretnym numerze seryjnym) należy wprowadzić wybierając funkcję "4. Konfiguracja", następnie "Info", nacisnąć przycisk "*Edytuj*" i wpisać bądź zeskanować otrzymany kod. Jeśli wpisany zostanie prawidłowy kod, to po ponownym naciśnięcie "*Edytuj*" zniknie napis "Wersja *demonstracyjna!*", co oznaczać będzie, że *Novimag2* jest gotowy do pracy.

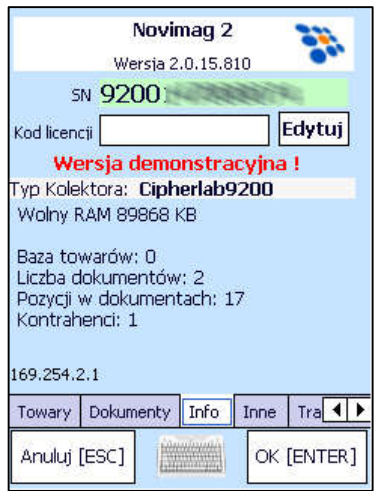

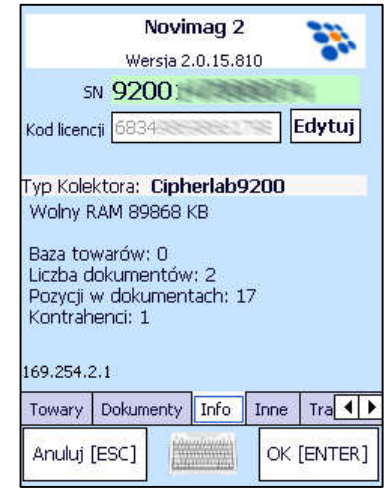

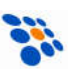

# 2.2 Okno startowe

Po zainstalowaniu, na pulpicie *Windows CE* powinien pojawić się skrót *Novimag2*. Uruchomienie programu następuje po dwukrotnym kliknięciu na skrót. W przypadku *Windows Mobile/WEH*, skrót do programu *Novimag2* znajduje się menu START.

Po uruchomieniu program wyświetla okno startowe, w którym rozmieszczone są przyciski uruchamiające poszczególne funkcje programu. Funkcje te uruchamia się albo przez naciśniecie na obszar danego przycisku na ekranie dotykowym lub przez wybranie odpowiedniego klawisza z klawiatury alfanumerycznej.

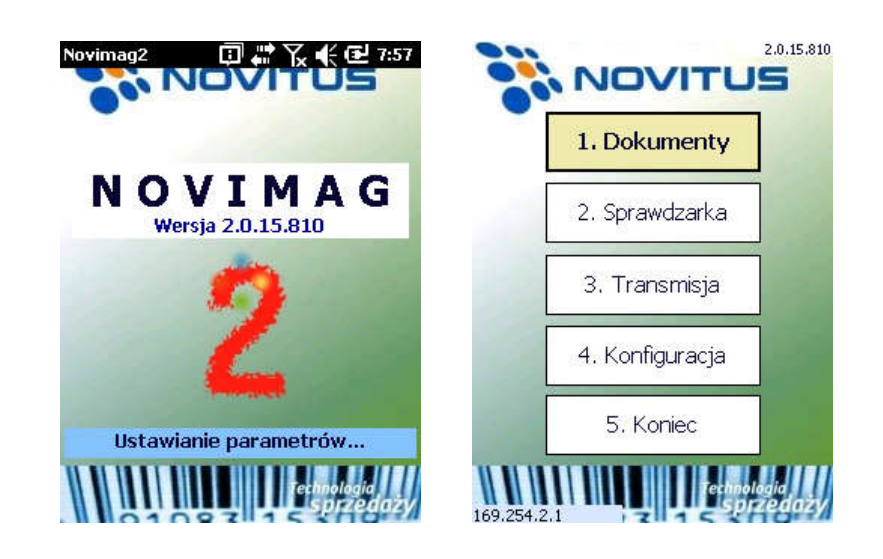

#### *[1] Dokumenty*

Przejście do funkcji edycji dokumentów. W części tej można tworzyć, usuwać i edytować dokumenty. Kompletacja towarów w poszczególnych dokumentach może być prowadzona przy użyciu wbudowanego skanera kodów kreskowych.

#### *[2] Sprawdzarka*

Funkcia umożliwiająca szybką identyfikacie towaru i wyświetlenie informacji o nim.

#### *[3] Transmisja*

Funkcja umożliwiająca odebranie bazy towarów z komputera oraz wysłanie do komputera dokumentów Novimaga2.

#### *[4] Konfiguracja*

Sekcja zawierająca istotne ustawienia parametrów sterujących działaniem programu.

#### *[5] Koniec*

Zakończenie pracy z programem.

#### *Wirtualna klawiatura*

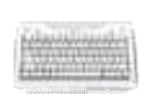

Jeśli na aktualnie wyświetlanym ekranie programu widoczna jest ikona klawiatury to jej przyciśnięcie powoduje aktywację wirtualnej klawiatury służącej do wprowadzania danych. Ponowne przyciśnięcie tej ikony powoduje dezaktywację wirtualnej klawiatury.

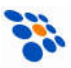

# *2.3 Dokumenty*

Funkcjonalność zawarta w module Dokumenty pozwala na stworzenie wielu niezależnych od siebie dokumentów zawierających listy towarów z ilościami wpisanymi przez użytkownika. W dowolnej chwili możliwa jest edycja wybranych dokumentów oraz poszczególnych pozycji na liście każdego z dokumentów.

# 2.3.1 Wybór istniejącego dokumentu lub utworzenie nowego

Okno dialogowe pozwalające na ustalenie czy użytkownik ma zamiar kontynuować edycję rozpoczętego wcześniej dokumentu czy też utworzyć nowy, pusty dokument.

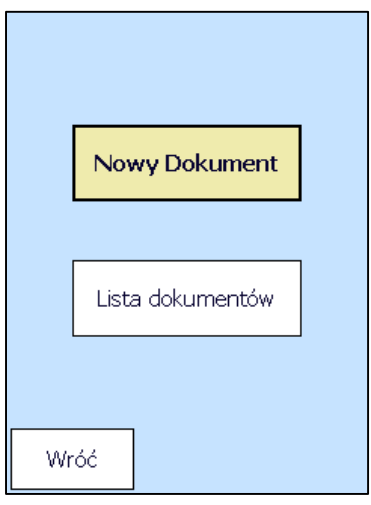

#### *Nowy dokument*

Przechodzi do okna tworzenia nowego dokumentu. Po utworzeniu dokumentu program przechodzi do jego edycji.

#### *Lista dokumentów*

Przechodzi do listy wszystkich utworzonych dokumentów w celu wybrania jednego z nich i kontynuowania edycji.

#### *Wróć*

Powrót do okna startowego

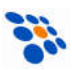

### 2.3.2 Utworzenie nowego dokumentu

Okno tworzenia nowego dokumentu umożliwia utworzenie nowego, pustego dokumentu.

Do utworzenia niezbędne jest wypełnienie pola *Numer* dokumentu (można do tego użyć przycisku *Autonumer*) oraz wybranie typu tworzonego dokumentu. Określenie typu dokumentu ułatwia późniejszą pracę i szukanego dokumentu, zwłaszcza jeśli przechowywana jest ich duża liczba. Utworzenie dokumentu należy zatwierdzić przyciskiem *Utwórz*.

Po prawidłowym utworzeniu nowego dokumentu program przejdzie do listy towarów w dokumencie (dla nowego dokumentu jest ona pusta).

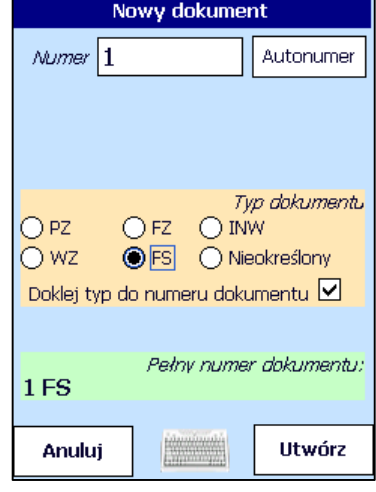

# 2.3.3 Wybranie istniejącego dokumentu

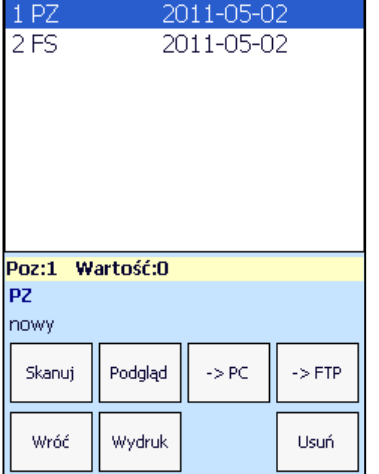

Jeśli użytkownik zdecydował się na kontynuację istniejącego dokumentu, program wyświetla listę utworzonych dokumentów (jeśli w ustawieniach włączona jest opcja "*Użyj kolory dla rozróżnienia dokumentów*" to każdy dokument będzie wyświetlony w przypisanym mu kolorze). Po wybraniu jednego z nich i zatwierdzeniu wyboru, program przechodzi do widoku listy towarów w danym dokumencie.

W tym oknie możliwe jest wykonanie kilku operacji na dokumencie. Można kontynuować tworzenie dokumentu, podejrzeć jego zawartość (i ewentualnie zmodyfikować), wysłać go do komputera, wydrukować (na drukarce przenośnej połączonej z kolektorem) bądź usunąć. Możliwe jest też usunięcie wszystkich zgromadzonych w pamięci kolektora, dokumentów. Operacje kasowania musza być potwierdzone przez użytkownika, żeby uniknąć przypadkowej utraty danych.

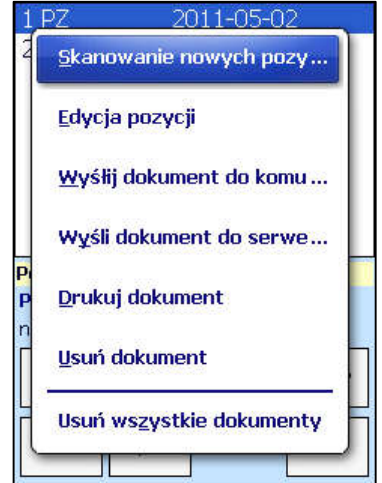

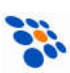

# 2.3.4 Skanowanie towarów i wprowadzanie ilości.

### Ekran skanowania

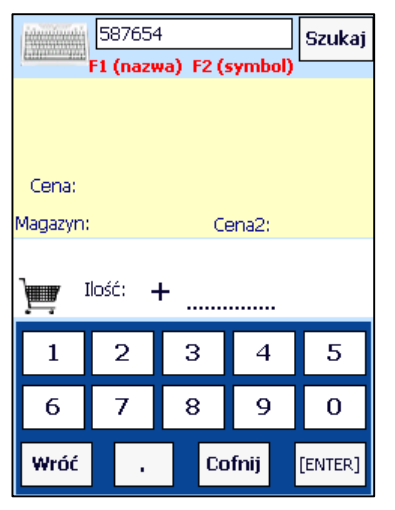

Ekran skanowania towarów zawiera w górnej części informacje o dokumencie, do którego dopisywane są pozycje. W dolnej części wyświetlone są ustawienia konfiguracji mające wpływ na sposób wyszukiwania towaru i edytowania dokumentu. Użycie wbudowanego skanera kodu kreskowego spowoduje odczyt danych z kodu oraz wpisanie go do pola tekstowego i wyszukanie w bazie towarowej. Alternatywnie, można wpisać szukany kod przy pomocy klawiatury i zatwierdzić wyszukiwanie przyciskiem *Szukaj*.

Nastepnie wykonywane jest Mazwa-towaru zawiera-tekst: wyszukiwanie towaru w załadowanej bazie towarowej. Przy czym dalsze działanie programu zależne jest zarówno od efektu wyszu-

kiwania jak i od konfiguracji programu w Ustawieniach. Szczegółowy opis konfiguracji zawarty jest w rozdziale *Ustawienia*.

Przy pomocy klawisza *F1* można uruchomić wyszukiwanie towaru wg jego nazwy a *F2* wg symbolu. Wyświetlone jest wtedy okno dialogowe wyszukiwania, w którym można wprowadzić fragment nazwy/symbolu szukanego towaru. Wypełniana jest lista towarów zawierających szukany tekst, z listy tej użytkownik może wybrać interesujący go towar.

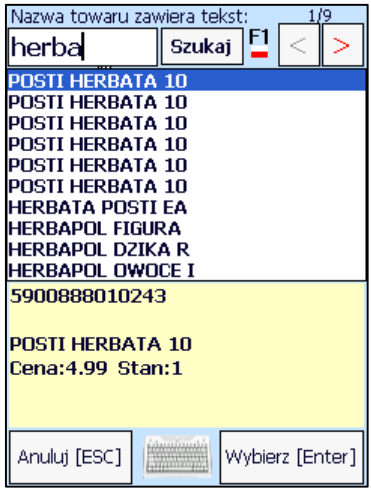

# *Towar został znaleziony w bazie towarowej*

Jeśli wprowadzony kod kreskowy towaru znajduje się w bazie towarowej, program przejdzie do ekranu wprowadzania ilości znalezionego towaru lub, w przypadku, gdy zaznaczona jest opcja "*Automatyczne wpisywanie ilości towaru*", zostanie on dopisany do dokumentu z domyślną ilością określoną w *Ustawieniach*.

# Ekran wprowadzenia ilości

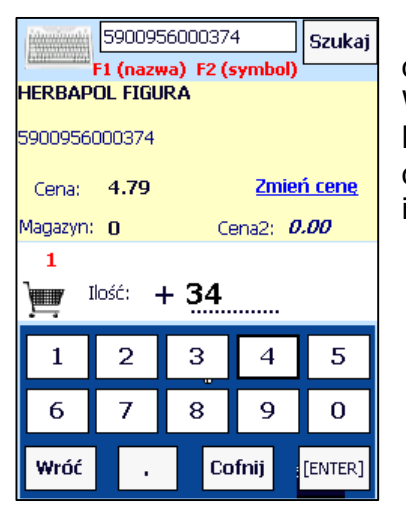

Na ekranie wyświetlona jest informacja o danym towarze oraz jego aktualny stan w dokumencie (nad ikona "wózka"). Wprowadzanie ilości można dokonać albo przy pomocy klawiatury kolektora lub przy pomocy przycisków na ekranie dotykowym. Separatorem części dziesiętnej wprowadzanej ilości jest kropka.

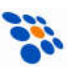

Jeśli potrzebna jest zmiana ceny dla wprowadzanego towaru, należy użyć opcji "*Zmień cenę*". Wyświetlone zostanie nowe okno dialogowe, w którym należy wpisać poprawną cenę towaru. Zmieniona cena nie jest zapisywana w aktualnej bazie towarowej a tylko we wprowadzanej pozycji na edytowanym dokumencie.

#### *UWAGA!*

*Jeśli w Ustawieniach zaznaczona jest opcja sumowania towarów o tym samym kodzie kreskowym, to nowa cena zostanie zapisana dla całej ilości danego towaru jaka jest w dokumencie!*

### *Towar nie został znaleziony w bazie towarowej*

Jeśli towar nie zostanie znaleziony w bazie towarowej możliwe są następujące zachowania programu w zależności od parametrów konfigurowanych w Ustawieniach:

- Jeśli nie jest zaznaczona opcja "Zezwalaj na nieznane towary", na ekranie zostanie wyświetlony komunikat o braku towaru w bazie a następnie program pozostanie w bieżącym oknie skanowania, oczekując na skanowanie kolejnego towaru.
- Jeśli jest zaznaczona opcja "*Zezwalaj na nieznane towary*", to program przejdzie do ekranu edycji towaru w celu dopisania go do bieżącego dokumentu. Użytkownik może zmienić nazwę z proponowanej nazwy domyślnej na nazwę właściwą dla danego towaru, wprowadzić jego cenę, stan magazynowy. Dodatkowo, jeśli jest zaznaczona opcja "*Dodaj nowy towar do bazy*" zostanie on automatycznie zapisany w bazie towarowej kolektora, tak że przy następnym jego zeskanowaniu zostanie on rozpoznany jako istniejący.

Po wypełnieniu i zatwierdzeniu tych informacji program przejdzie do okna wpisywania ilości danego towaru lub jeśli zaznaczona jest opcja "*Automatyczne wpisywanie ilości towaru*", zostanie on dopisany do dokumentu z domyślną ilością określoną w Ustawieniach.

#### *UWAGA!*

Jeśli aktualnie używana jest funkcja kompletacji dokumentów, to zeskanowany towar *wyszukiwany jest nie w bazie towarów tylko na liście pozycji kompletowanego dokumentu. W tym wypadku, jeśli zeskanowany towar nie zostanie odnaleziony zostaje tylko wyświetlona stosowna informacja bez możliwości dodania nowego towaru.*

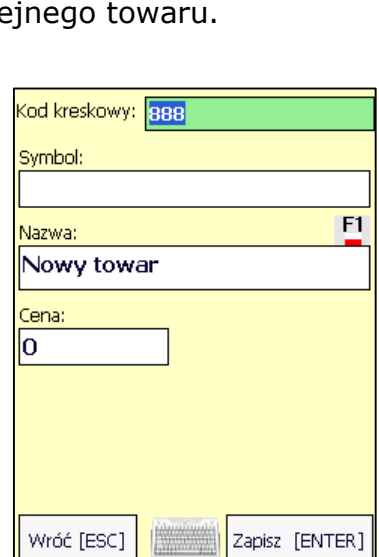

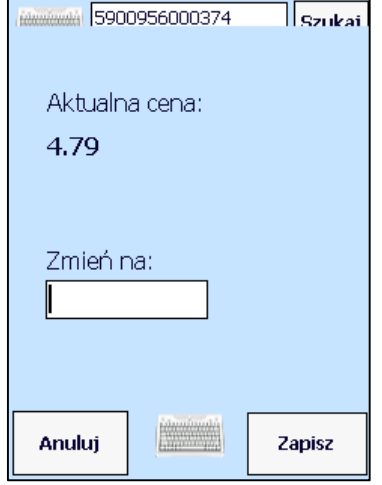

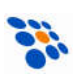

# 2.3.5 Podgląd dokumentu

Po wybraniu funkcji "Podgląd" wyświetlone zostaną szczegółowe informacje (tj. nazw, ilość, kod, cena, itp.) o wszystkich pozycjach zapisane w konkretnym dokumencie.

"*Usuń*" kasuje zaznaczoną pozycję z listy towarów w dokumencie.

#### *Uwaga:*

*Kasowanie jest natychmiastowe (nie wymaga potwierdzenia)!*

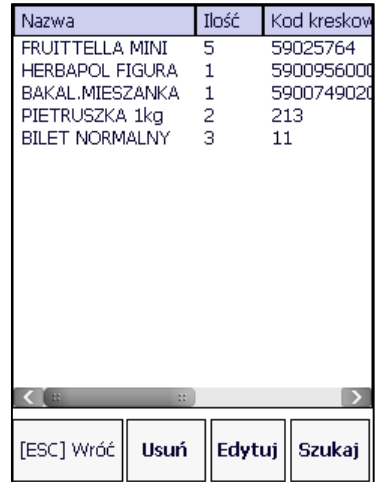

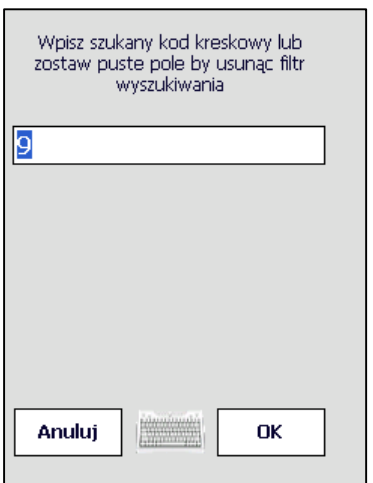

Jeśli dokument jest obszerny, to ilość wyświetlonych pozycji można zawęzić korzystając z funkcji "Szukaj". Wyświetlane będą wówczas tylko pozycje zawierające w kodzie kreskowym wprowadzony ciąg cyfr.

Chcąc zrezygnować z wyszukiwania wystarczy wpisany wcześniej ciąg wykasować.

Wybierając "*Edytuj*" przechodzimy do ekranu edycji towaru, w którym możemy poprawić zaznaczoną pozycję Mamy również możliwość zmiany (edycji) istniejących już pozycji w dokumencie.

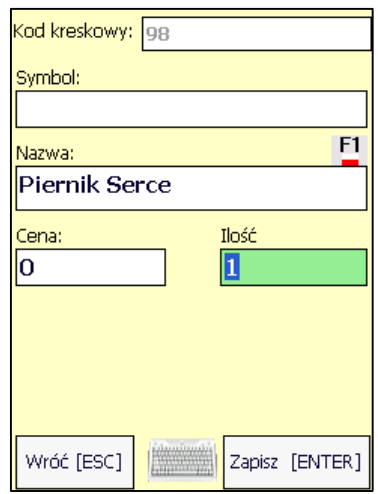

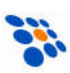

# 2.4 Sprawdzarka

Funkcja *Sprawdzarka* umożliwia szybkie sprawdzenie informacji o danym towarze (nazwy, ceny, stanu magazynowego, itp.). Oczywiście wymaga to wcześniejszego pobrania z systemu sprzedaży bazy towarowej zawierającej te informacje.

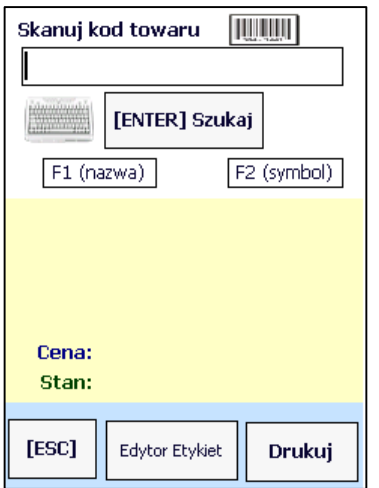

Użycie wbudowanego skanera kodu kreskowego spowoduje odczyt danych z kodu oraz wpisanie go do pola tekstowego i wyszukanie w bazie towarowej. Alternatywnie, można wpisać szukany kod przy pomocy klawiatury i zatwierdzić wyszukiwanie przyciskiem *[ENTER] Szukaj*.

Jeśli towar zostanie znaleziony w bazie towarowej na ekranie zostaną wyświetlone dostępne informacje.

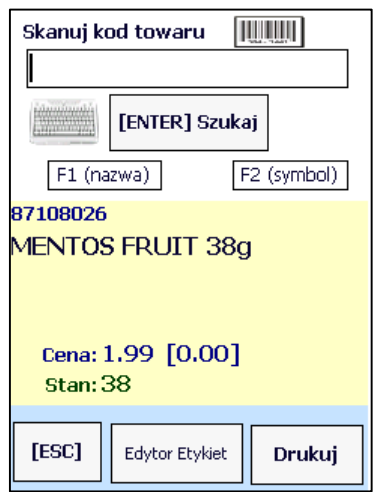

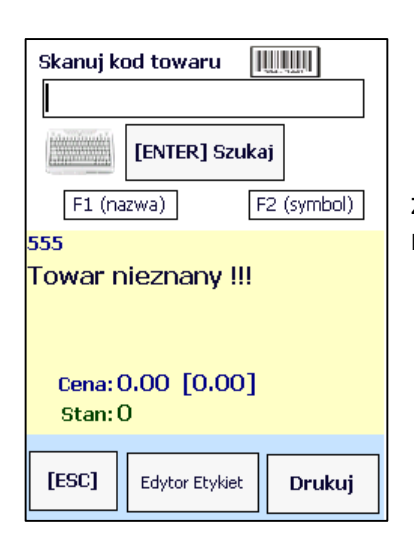

Jeśli towar o szukanym kodzie kreskowym nie zostanie znaleziony, wyświetlana zostanie informacja: "Towar nieznany!!!"

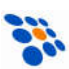

# *2.5 Transmisja*

Funkcja "3.*Transmisja*" służy do przesyłania danych pomiędzy *Novimageim2* a komputerem lub serwerem FTP. Po wybraniu funkcji mamy możliwość wyboru sposobu komunikacji tj. "Host" (transmisja do/z komputera) lub "FTP" (transmisja do/z serwera FTP). Wybierając "*Host*" możemy zdecydować czy transmisja ma odbywać się przez USB czy bezprzewodowo (WiFi).

Kolejny krok to wybór kierunku transmisji:

- "*Pobierz*", gdy chcemy przesłać do kolektora bazę towarów, kontrahentów lub dokumenty do kompletacji)
- "*Wyślij*", chcąc wysłać z kolektora utworzone/skompletowane dokumenty bądź odesłać bazę towarów lub kontrahentów)

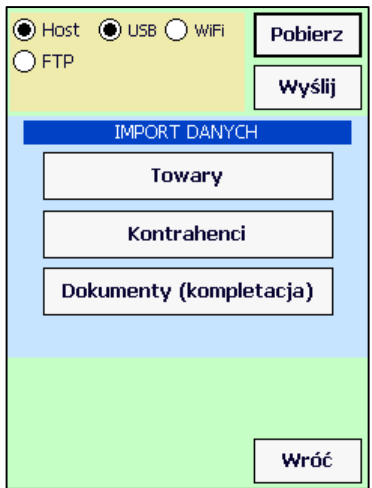

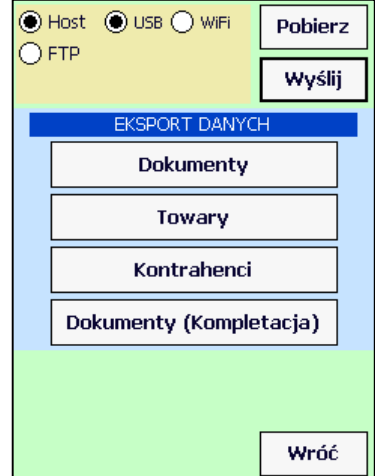

Jeśli komunikacja odbywa się bezpośrednio z komputerem (tryb "*Host*"), to na komputerze należy uruchomić odpowiedni program, czyli:

- *Upload.exe*, *dlookup.exe* lub *wyslij.exe*, jeśli chcemy dane przesłać do *Novimaga2*,
- *Download.exe*, *232\_read.exe* lub *pobierz.exe*, gdy dane z *Novimaga2* mają zostać odebrane

Nazwę pliku do/z którego dane mają zostać przesłane podaje się jako parametr przy wywoływaniu programu, np. chcąc wysłać do *Novimaga2* bazę towarów:

Wersia: 2.0.15.0810 IP:192.168.0.100 NOVIMAG<sub>2</sub> Wysłanie danych ПT Wysyłanie danych...64 KB [22 %] Klient połączony... 192.168.0.101:1121 Przerwij C:\novimag2\Kopia A.txt

*UPLOAD.EXE C:\novimag2\towary.txt*

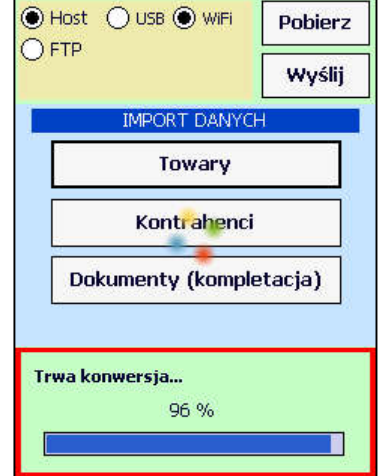

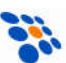

# 2.6 Konfiguracja

W części "*Konfiguracja*", możliwe jest ustawienie różnych parametrów sterujących zachowaniem się programu w określonych przypadkach. Poniżej znajduje się omówienie poszczególnych parametrów oraz ich wpływ na funkcje programu. Niektóre zagadnienia zostały też częściowo przedstawione w poprzednich rozdziałach przy okazji omawiania poszczególnych elementów programu.

# 2.6.1 Towary

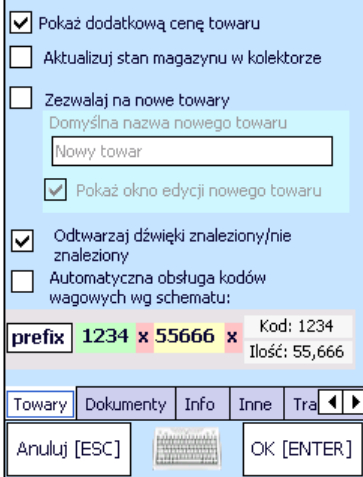

#### *Pokaż dodatkową cenę towaru*

Po zaznaczeniu, Novimag2 będzie wyświetlał dodatkowe ceny.

#### *Aktualizuj stan magazynu w kolektorze*

Jeśli ta opcja jest zaznaczona, to dodanie jakiegoś towaru do dokumentu powoduje zmniejszenie o tą ilość stanu magazynowego w bazie towarowej przechowywanej w pamięci kolektora.

#### *Zezwalaj na nowe towary*

Jeśli do kolektora nie jest wgrana baza towarów lub wprowadzany towar nie znajduje się w bazie, to zaznaczenie tej opcji pozwala na dodanie go do dokumentu. Po

zeskanowaniu wyświetlone zostaje okno edycji towaru, które umożliwia ustawienie własnych parametrów towaru (nazwa, cena, stan). Jeśli jest zaznaczona opcja automatycznego wpisywania ilości towaru, to towar zostaje dopisany do dokumentu bez wyświetlania okna edycji, z domyślną nazwą, ceną 0.00 oraz ilością podaną w opcji automatycznego wpisywania ilości.

#### *Domyślna nazwa nowego towaru*

Nazwa jak będzie proponowana przy okazji edycji nowego towaru lub nazwa, jaka będzie zapisywana gdy zaznaczona jest opcji automatycznego wpisywania ilości towaru.

#### *Pokaż okno edycji nowego towaru*

Po wprowadzeniu kodu nowego towaru, możliwe będzie wprowadzenie pozostałych informacji o towarze (nazwa, cena, itp.).

#### *Odtwarzaj dźwięki znaleziony/nieznaleziony*

Znalezienie bądź nie znalezienie towaru w bazie będzie dodatkowo sygnalizowane specjalnymi dźwiękami.

#### *Automatyczna obsługa kodów wagowych wg schematu:*

Włączenie tej funkcji pozwala na automatyczne rozpoznawanie towarów oznaczonych wagowym kodem kreskowym. W kodzie tym zawarty jest skrócony numer towaru pozwalający na jego identyfikację oraz dodatkowa informacja o ilości (masie) danego towaru.

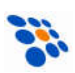

# 2.6.2 Dokumenty

#### *Sumowanie w dokumencie ilości towarów z tym samym kodem kreskowym*

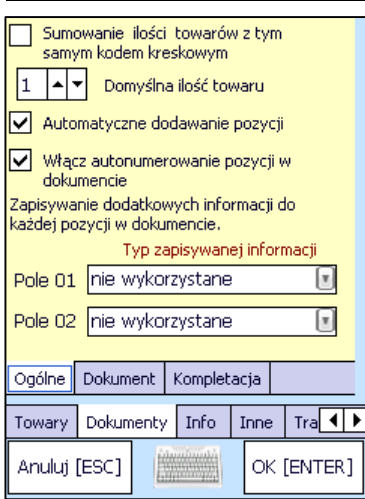

Jeśli ta opcja jest zaznaczona, to przy wprowadzaniu ilości zeskanowanego towaru sumowane są wszystkie wystąpienia danego towaru w dokumencie i zapisywane jako jedna pozycja z ilością równą wynikowi tego sumowania. Jeśli ta opcja jest odznaczona to każdy dodany do dokumentu towar będzie zapisany jako oddzielna pozycja z wprowadzoną jego ilością.

Opcja ta jest uwzględniana od momentu jej włączenia lub wyłączenia, czyli jej zmiana w trakcie pracy z programem nie spowoduje automatycznego przeliczenia pozycji w już istniejących dokumentach. Działanie uzależnione od stanu tej opcji będzie wykonane dopiero przy wprowadzeniu kolejnej pozycji w edytowanym dokumencie i tylko w obrębie pozycji znajdujących się w nim.

#### *Domyślna ilość towaru*

Podczas wprowadzania pozycji do dokumentu, po wprowadzeniu kodu towaru, program będzie automatycznie wpisywał wybraną tutaj liczbę w polu ilość, więc użytkownik będzie mógł pozycję od razu zatwierdzić bez potrzeby wprowadzania ilości.

#### *Automatyczne dodawanie pozycji*

Jeśli ta opcja jest zaznaczona to towar będzie dodawany do dokumentu bez konieczności wpisywania ręcznie jego ilości a z ilością domyślną podaną w polu *"Domyślna ilość towaru"*

#### *Włącz auto-numerowanie pozycji w dokumencie*

Włączenie opcji spowoduje automatyczne numerowanie pozycji w dokumencie.

*Zapisywanie dodatkowych informacji dla każdej skanowanej pozycji w dokumencie.*  Pola te mogą być:

- *nie wykorzystane* żadna dodatkowa informacja nie jest zapisywana
- *data i czas edycji* uzupełniane automatycznie
- *wpiszę w trakcie edycji* wtedy w trakcie wprowadzania pozycji użytkownik może wpisać informacje w dodatkowym oknie edycyjnym

#### *Kolumny widoczne w podglądzie*

W zależności od wybranego zestawu kolumn wyświetlana jest mniej lub bardziej szczegółowa informacja na liście towarów znajdujących się w edytowanym dokumencie.

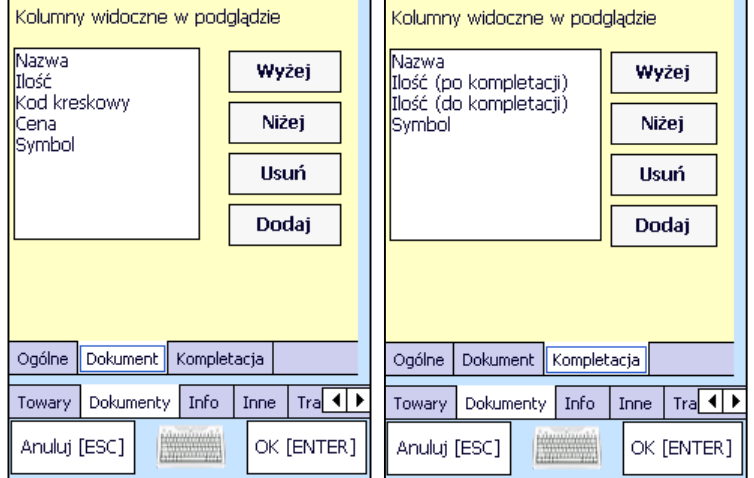

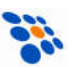

# 2.6.3 Info

Zakładka zawiera informacie o nazwie i wersii programu, numerze seryjnym kolektora oraz kodzie licencji otrzymanym przy zakupie programu. Jeśli wpisany kod licencyjny jest nieprawidłowy, program pracuje w wersji demonstracyjnej. Ograniczenia funkcjonalne wersji demonstracyjnej opisane są w rozdziale *Wstęp*.

Okno zawiera również informacje o aktualnie dostępnej ilości pamięci przeznaczonej na działanie programu.

W dolnej części umieszczone są informacje o bazie towarowej oraz aktualnie wprowadzonych dokumentach.

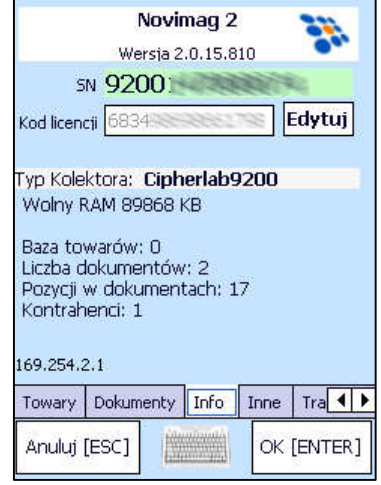

# 2.6.4 Inne

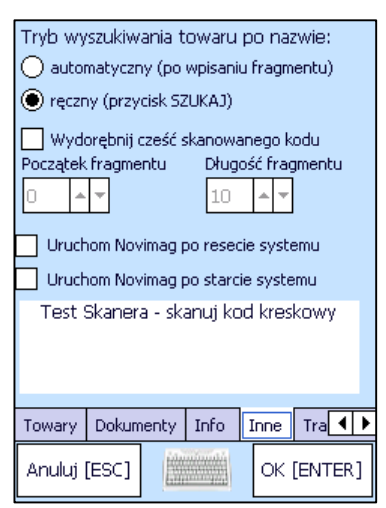

#### *Tryb wyszukiwania towaru po nazwie*

Możliwe jest ustawienie "*automatyczny*", wówczas program będzie przeszukiwał bazę towarów natychmiast po wpisaniu każdego znaku wyszukiwanej nazwy lub "ręczny", wówczas po wpisaniu całego wyszukiwanego fragmentu nazwy trzeba będzie nacisnąć "Szukaj".

#### *Wyodrębnij cześć skanowanego kodu*

Jeśli skanowane będą kody kreskowe, zawierające również nieistotne informacje, to możemy tutaj definiować ile znaków z kodu i od którego pozycji będzie skanowane. W polu "*test skanera*", można od razu przetestować rezultat tego ustawienia.

#### *Uruchom Novimag po resecie systemu*

Włączenie opcji spowoduje, że program *Novimag2* uruchomi się automatycznie po resecie systemu (tzw. "warm boot").

#### *Uruchom Novimag po starcie systemu*

Włączenie opcji spowoduje, że program *Novimag2* uruchomi się automatycznie po starcie systemu (tzw. "cold boot").

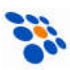

# 2.6.5 Transmisja

Transmisja pomiędzy programem *Novimag2* a komputerem PC odbywa się przy pomocy transportu sieciowego TCP/IP. Przy czym transmisja może być zrealizowana zarówno przez kabel USB (przy udziale MS ActiveSync lub WMDC) jak i przez połączenie bezprzewodowe WiFi lub przez stację dokującą USB/Ethernet.

Zaznaczenie opcji "Połączenie USB" powoduje tym, że program przy próbie transmisji będzie próbował nawiązać połączenie z hostem (PC) o nazwie "PPP\_PEER". Jest to domyślna nazwa hosta dla urządzenia mobilnego powiązanego przez Microsoft ActiveSync (WMDC).

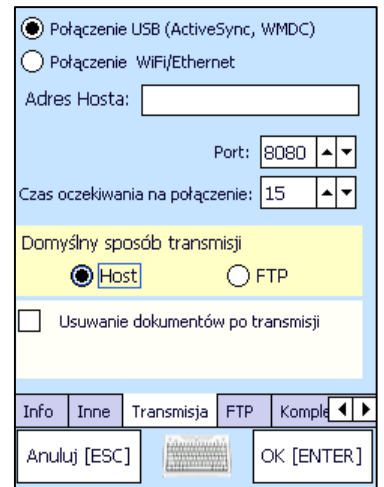

Zaznaczenie opcji "Połączenie WiFi/Ethernet" spowoduje że kolektor w czasie transmisji będzie próbował skontaktować się z komputerem o adresie IP wpisanym w pole "*Adres Hosta*".

*"Czas oczekiwania na połączenie"* – (tzw. timeout) określa jak długo kolektor będzie próbował nawiązać połączenie. Jeśli w tym czasie połączenie nie zostanie nawiązane procedura transmisji zostanie przerwana.

#### *UWAGA!*

*Należy pamiętać, że po stronie hosta (PC) należy umożliwić akceptowanie połączeń na porcie nr 8080. Jeśli na komputerze PC zainstalowane są programy typu FIREWALL, pakiety antywirusowe lub inne programy wykorzystujące port 8080 należy pamiętać o takim ich skonfigurowaniu, by akceptowały przychodzące połączenia na tym porcie.* 

#### *Domyślny sposób transmisji*

Mamy tutaj możliwość wyboru, czy Novimag2 będzie wysyłał dane w sposób typowy (tzn. do od odebrani konieczne będzie uruchomienie na komputerze programu odbierającego dane, np. Download.exe) czy też wyśle je na serwer FTP.

#### *Usuwanie dokumentów po transmisji*

Jeśli opcja jest zaznaczona, to dokument wysłany z kolektora zostanie z pamięci kolektora usunięty. Jeśli opcja jest aktywna to można dodatkowo zdecydować, czy taki kasowanie ma się odbywać automatycznie czy dopiero po akceptacji przez użytkownika.

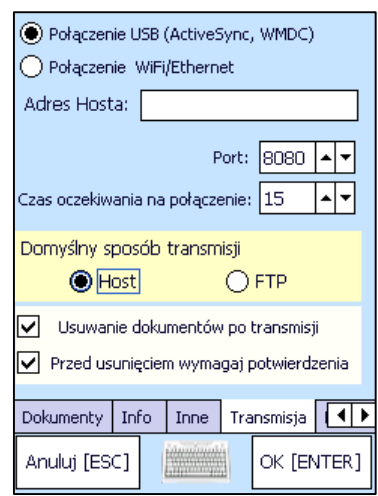

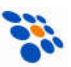

# 2.6.6 FTP

Jeśli w zakładce "*Transmisja*" wybrany został domyślny sposób transmisji jako "FTP", to tutaj ustawiamy parametry serwera FTP (adres, port, konto, hasło) oraz nazwy folderów i plików z danymi.

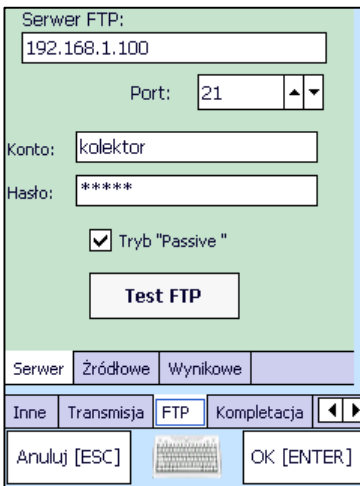

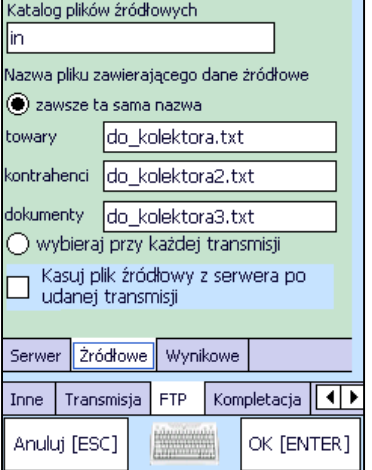

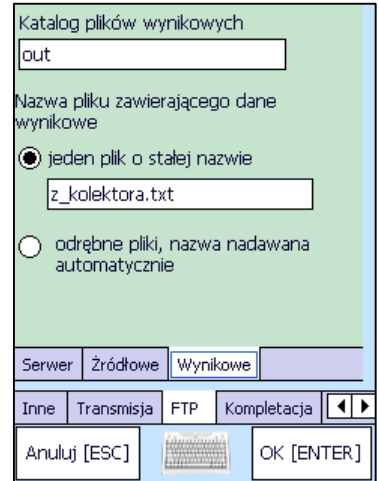

# 2.6.7 Kompletacja

#### *Ostrzegaj przy przekroczeniu ilości*

Jeśli ta opcja jest włączona a użytkownik próbuje wprowadzić ilość większą niż jest podana w zaimportowanym dokumencie, to program wyświetla dodatkowy komunikat ostrzegawczy wymagający potwierdzenia przez użytkownika takiej operacji.

#### *Nie pozwalaj na przekroczenie ilości*

Po włączeniu tej opcji Novimag2 nie pozwoli na wprowadzenie ilości większej niż jest w zaimportowanym dokumencie.

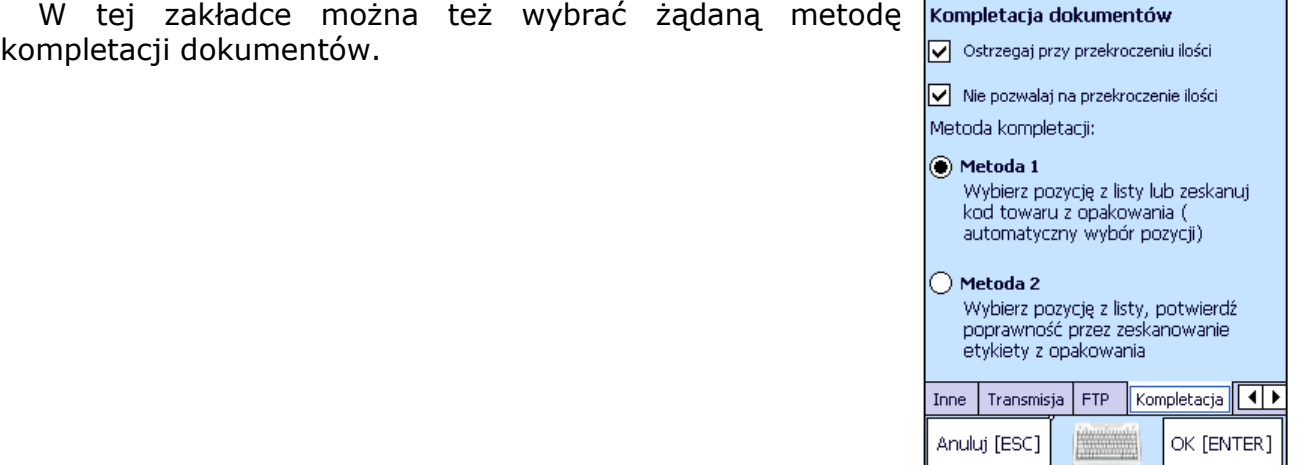

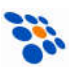

### 2.6.8 Budowa plików

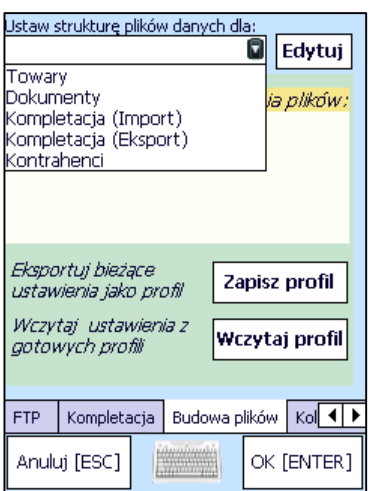

W zakładce tej ustawia się tzw. profil czyli format plików (z dokumentami, towarami, kontrahentami i kompletacją) wysyłanych i odbieranych przez Novimag2.

Można ustawić które pola (informacje) będą przesyłane, w jakiej kolejności i wybrać separator.

Do wyboru mamy kilka predefiniowanych profili. Możemy też utworzyć nowy, dopasowany do własnych potrzeb.

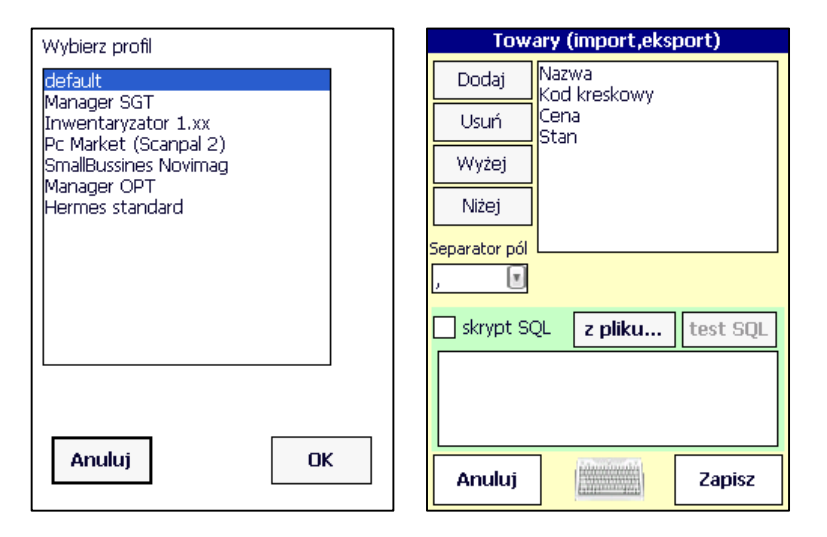

# 2.6.9 Kolory

#### *Używaj kolory dla rozróżnienia dokumentów*

Jeśli ta opcja jest włączona, każda pozycja na liście istniejących dokumentów będzie wyświetlana na kolorowym tle. Dla każdego typu dokumentu można ustawić oddzielny kolor z puli predefiniowanych kolorów. Wybór koloru dla danego dokumentu dokonywany jest w oknie *Wybierz kolor*, do którego przechodzi się naciskając przycisk umieszczony przy każdym z typów dokumentów.

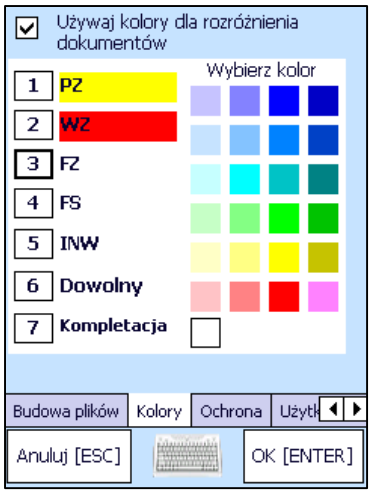

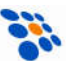

# 2.6.10 Ochrona

Przy pomocy tej zakładki można ustawić zabezpieczenie hasłem następujących operacji:

- zakończenie aplikacji
- zmianę konfiguracji programu

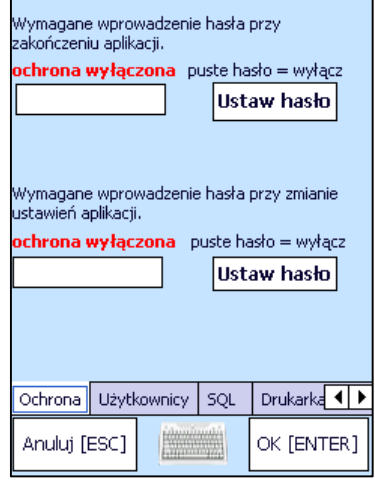

### 2.6.11 Użytkownicy

Program *Novimag2* umożliwia spersonalizowanie użytkowników korzystających z programu. Do tego celu służy zakładka Użytkownicy. Po zaznaczeniu opcji "Używaj *systemu logowania przy starcie aplikacji*" program w trakcie uruchamiania będzie żądał podania prawidłowego identyfikatora i przypisanego mu numeru PIN uprawniającego do pracy z programem.

Z poziomu zakładki możliwe jest dodawanie i usuwanie użytkowników.

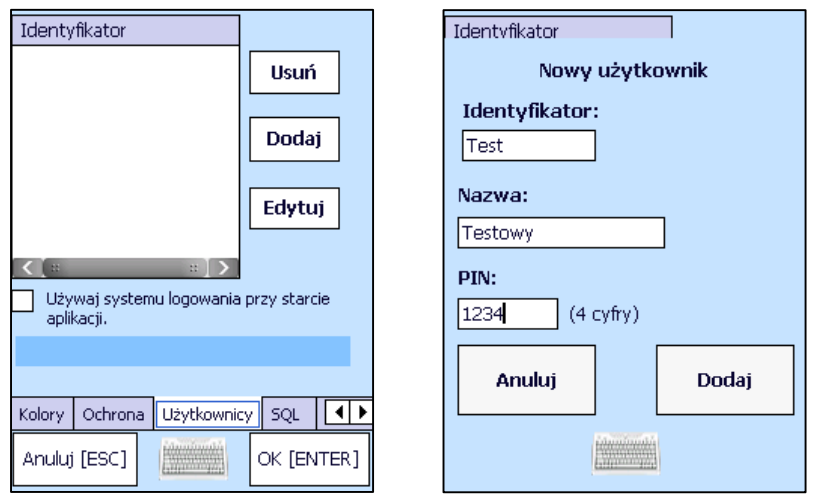

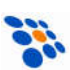

### 2.6.12 SQL

*Novimag2* może pobierać dane o towarach bezpośrednio z bazy SQL. W tej zakładce ustawić parametry dostępu do bazy SQL, tj. adres IP serwera, numer portu TCP, login i hasło oraz nazwę bazy.

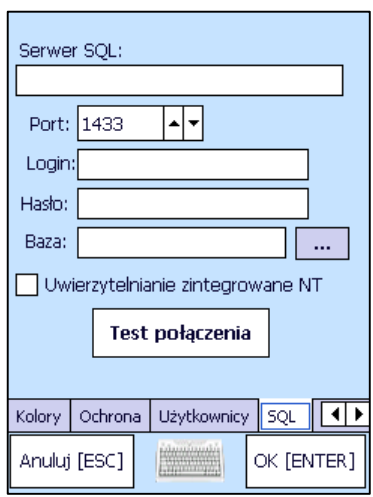

# 2.6.13 Drukarka

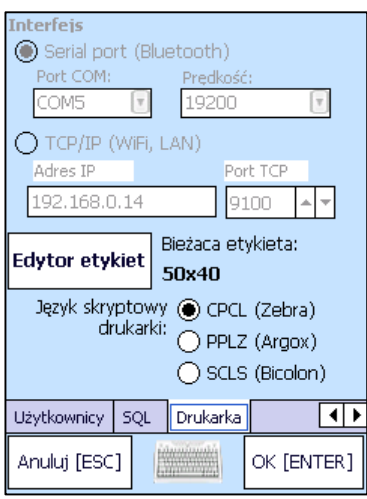

Program *Novimag2* umożliwia wydruk etykiet na towary lub wydruk przechowywanych dokumentów. Funkcja drukowania przygotowana jest z myślą o drukarkach przenośnych, ale drukować można na dowolnej drukarce obsługującej język skryptowy CPL, PPLZ lub SCLS.

Najczęściej stosowanym sposobem transmisji danych do drukarki jest bezprzewodowe połączenie Bluetooth. Ponieważ procedura instalacji i parowania (połączenia i uwierzytelnienia drukarki) może przebiegać w różny sposób w zależności od producenta kolektora lub producenta drukarki, informacji na ten temat należy szukać w podręcznikach użytkownika dołączonych do urządzeń. Dla programu *Novimag2* istotne jest by drukarka była po

skonfigurowaniu dostępna przez port szeregowy COM. W oknie tym należy, więc wybrać port, na którym została zainstalowana drukarka oraz stosowaną dla niej prędkość transmisji.

W przypadku drukarki podłączonej przez WiFi lub Ethernet należy podać jej adres IP oraz port TCP (zwykle 9100).

W zakładce tej można również skonfigurować rozmiar i wygląd etykiety.

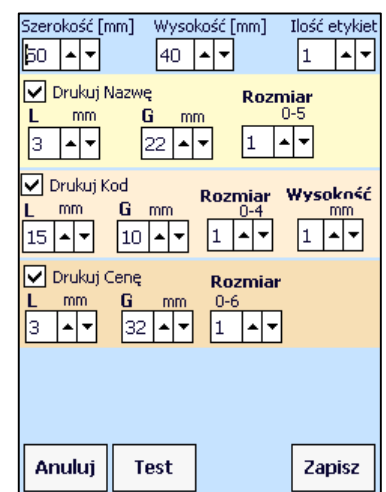

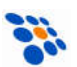

# *Notatki*

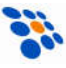

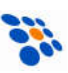

COMP S.A., Oddział Nowy Sącz, NOVITUS - Centrum Technologii Sprzedaży ma w swojej ofercie:

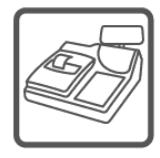

kasy fiskalne

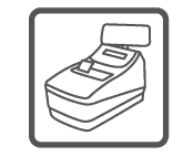

drukarki fiskalne

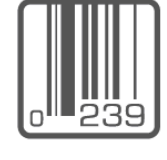

czytniki kodów kreskowych

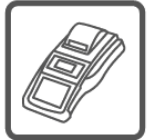

terminale płatnicze

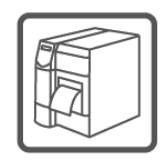

drukarki kodów kreskowych

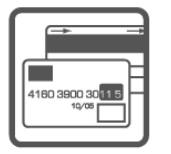

systemy akceptacji kart płatniczych

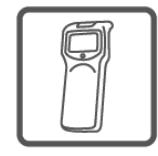

kolektory danych

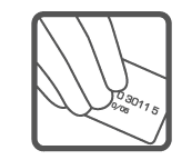

schematy lojalnościowe

#### COMP S.A. Oddział Nowy Sącz, NOVITUS - Centrum Technologii Sprzedaży

33-300 Nowy Sącz • ul. Nawojowska 118 tel. 18 444 07 20 • fax 18 444 07 90 e-mail: info@novitus.pl • www.novitus.pl

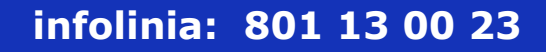

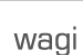

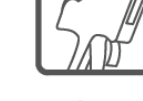

metkownice